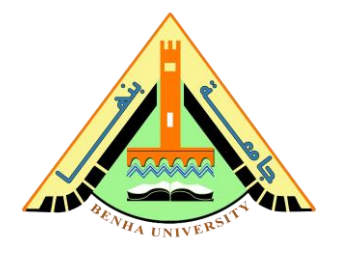

# **Lab no 01: Traffic Light Prototype LEDs and Seven-segments display Interfaces**

The purpose of this Lab is to learn interfaces with light-emitting diodes (LEDs) and seven-segments display. To do that, you are required to build a prototype for traffic lights using Arduino.

## **Parts: -**

- 1. Install Arduino IDE.
- 2. Interface light-emitting diodes and code Arduino to control LEDs.
- 3. Interface the seven-segments display and code Arduino to control them.
- 4. Integrate LEDs with the seven-segments display to build a prototype for a traffic light system.

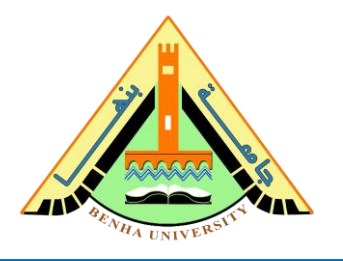

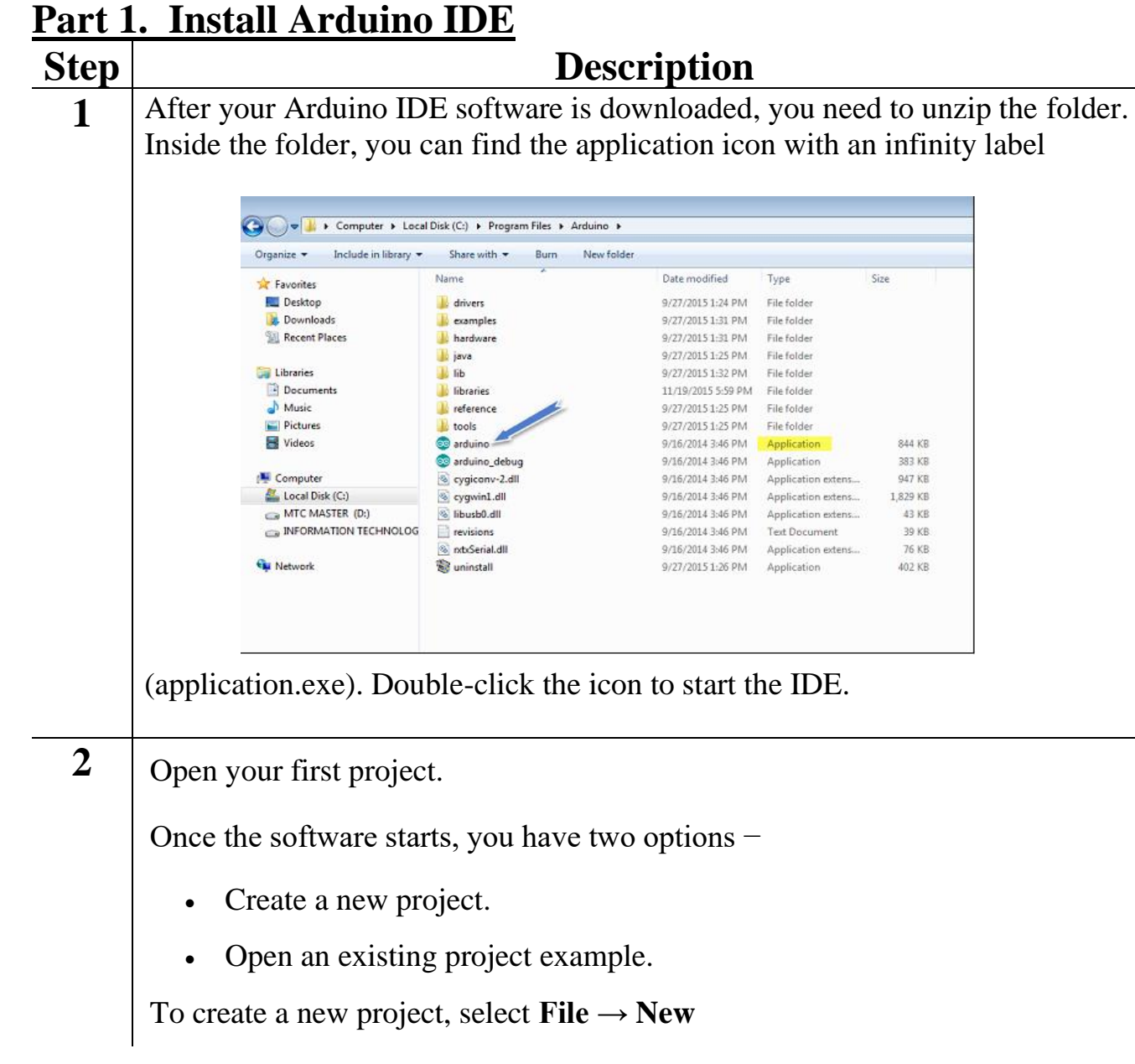

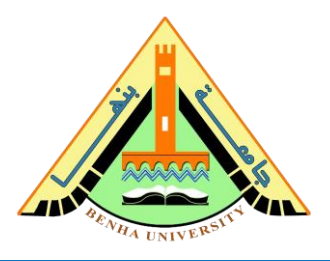

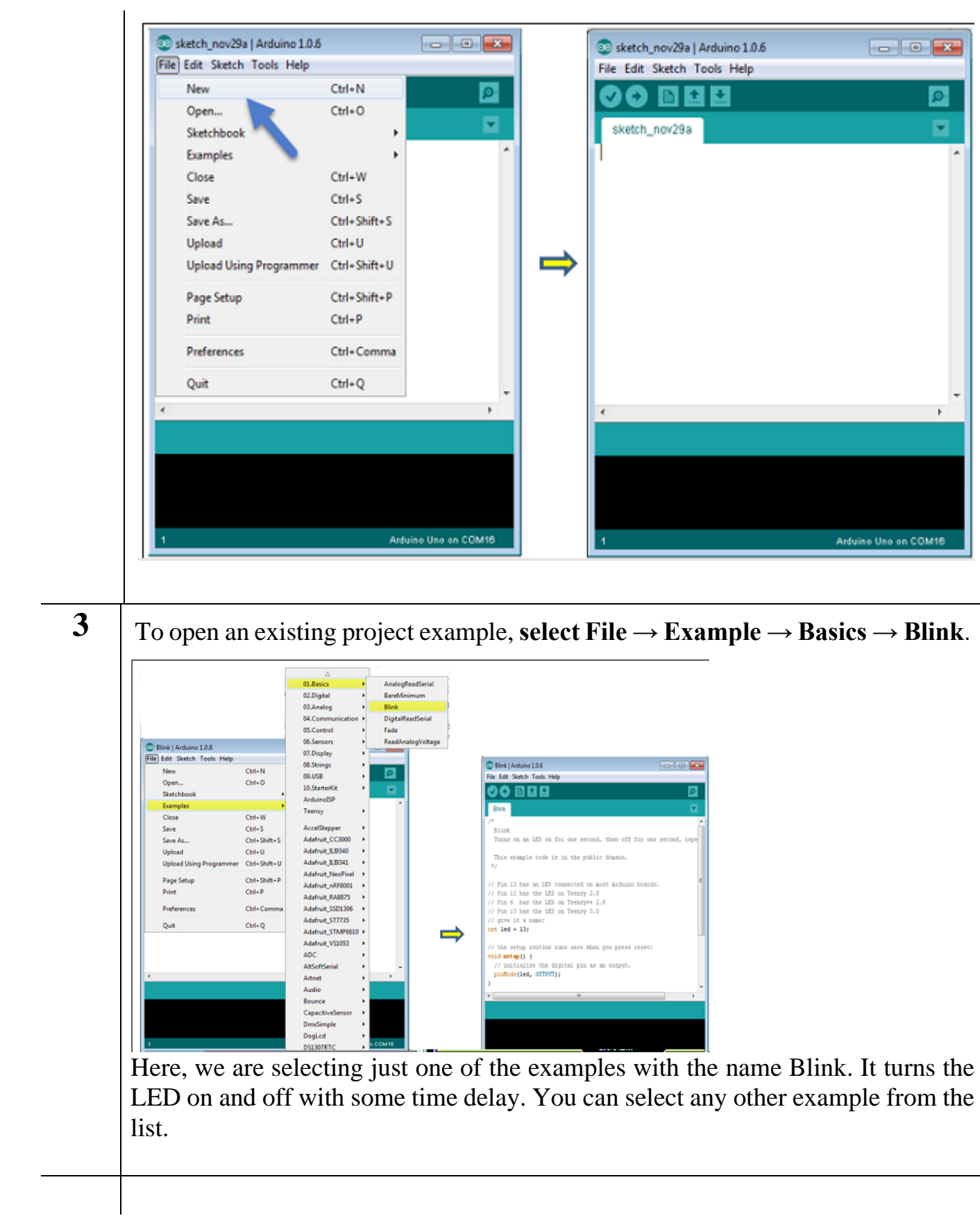

**4**

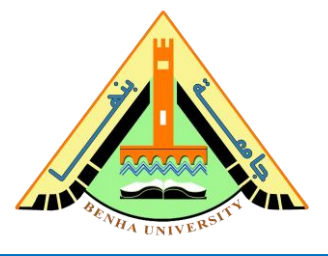

To avoid any error while uploading your program to the board, you must select the correct Arduino board name, which matches with the board connected to your computer.

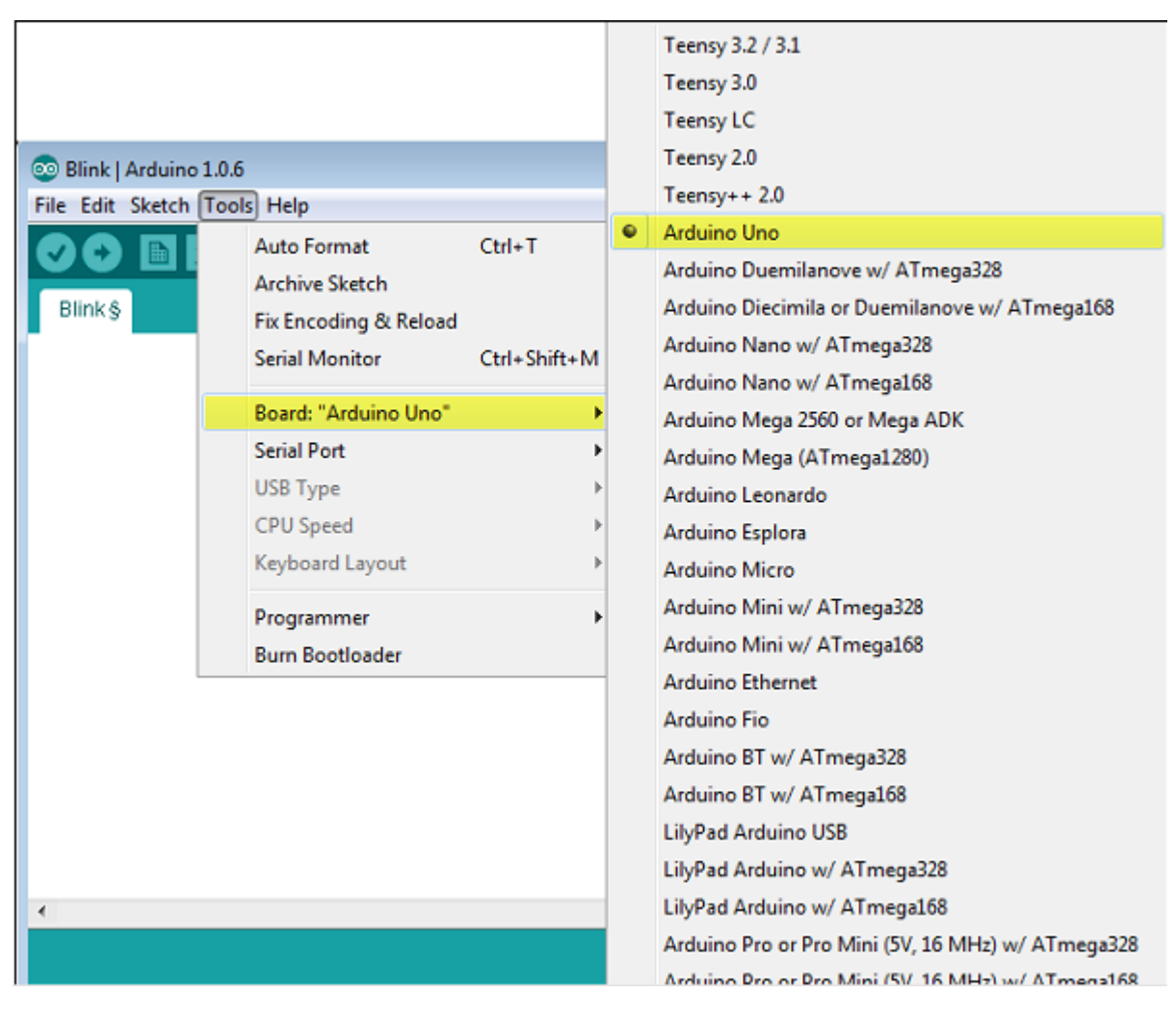

#### **Go to Tools → Board and select your board.**

**5** Select the serial device of the Arduino board. Go to **Tools**  $\rightarrow$  **Serial Port menu.** This is likely to be COM3 or higher (COM1 and COM2 are usually reserved for hardware serial ports). To find out, you can disconnect your Arduino board and re-open the menu, the entry that disappears should be of the Arduino board. Reconnect the board and select that serial port.

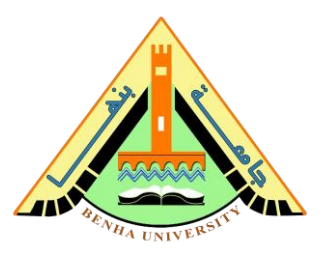

Ø.

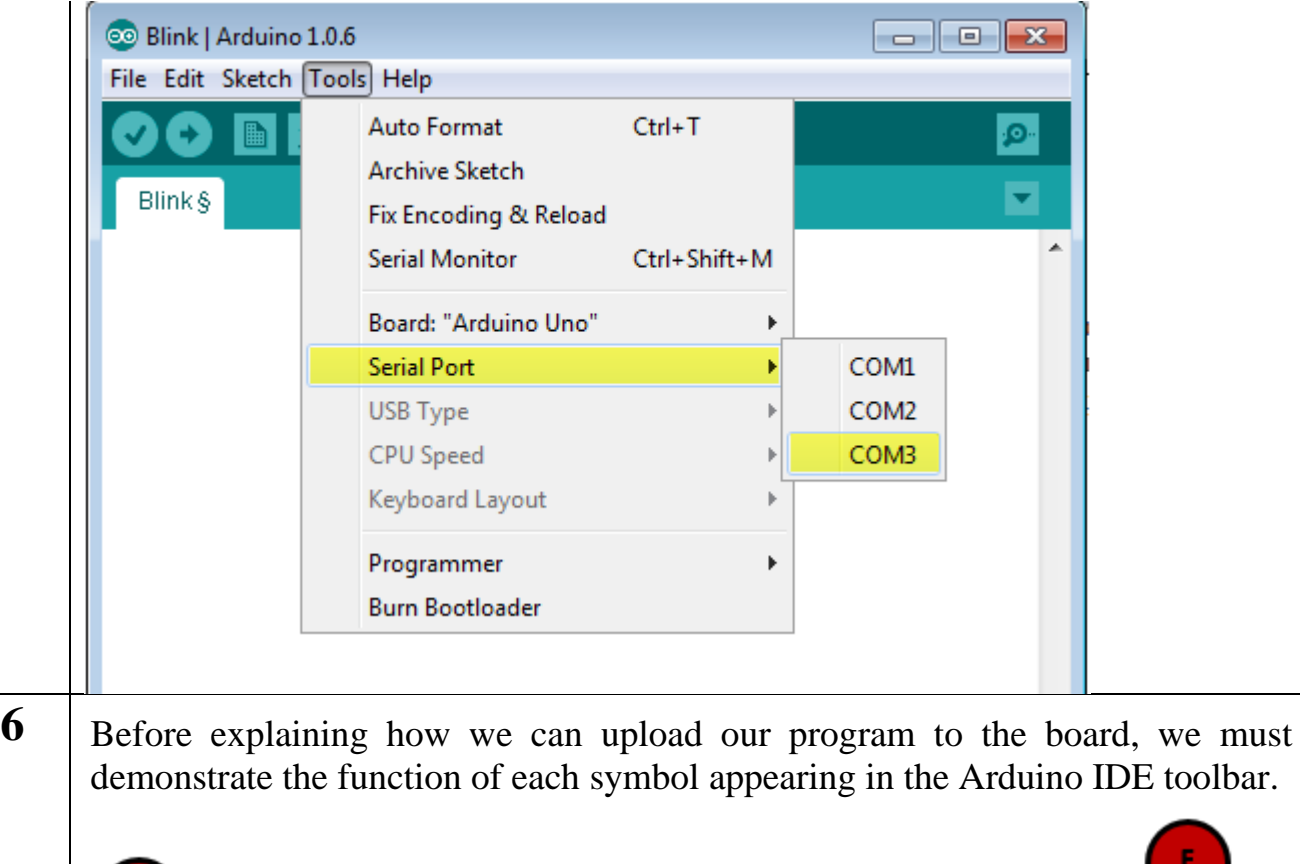

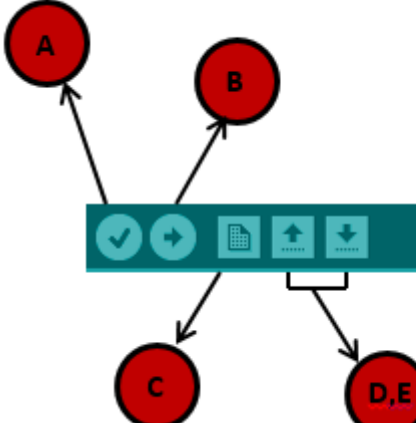

- A − Used to check if there is any compilation error.
- B − Used to upload a program to the Arduino board.
- C − Shortcut used to create a new sketch.
- D Used to directly open one of the example sketch.
- E − Used to save your sketch.

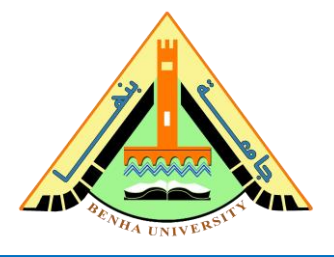

F − Serial monitor used to receive serial data from the board and send the serial data to the board.

Now, simply click the "Upload" button in the environment. Wait a few seconds; you will see the RX and TX LEDs on the board, flashing. If the upload is successful, the message "Done uploading" will appear in the status bar.

```
 ---------------------------------------------
```
# **Part 2. Interface LEDs.**

**a) Connection**

 **Requirements**

- Red and green LEDs.
- 2. A breadboard.
- 3. Connecting wires.
- 4. 3 x 10k ? resistor

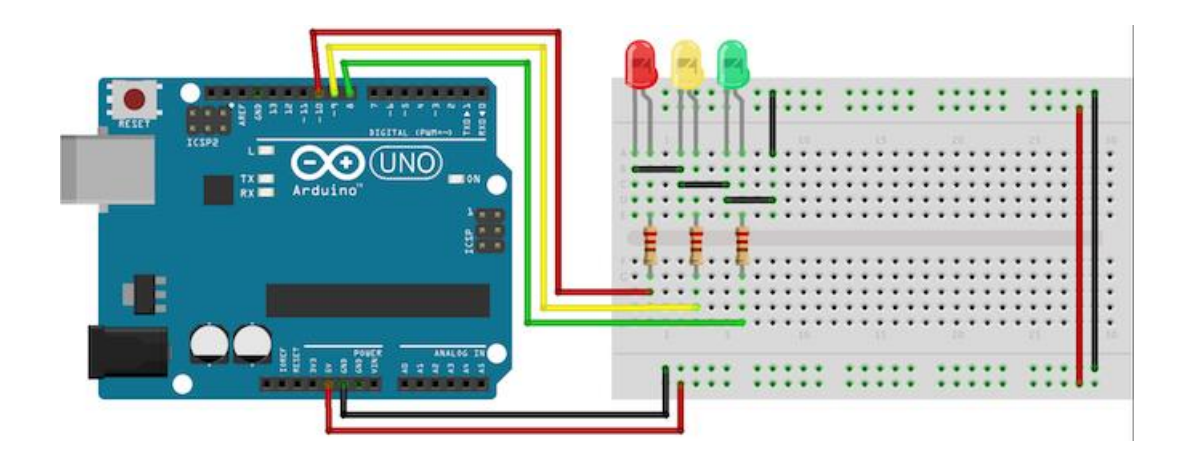

Connect the anode (long leg) of each LED to digital pins eight, nine, and ten (via a 220? resistor). Connect the cathodes (short leg) to Arduino ground.

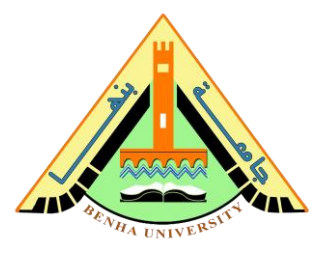

### **b) Arduino Code**

```
int red = 10;
int green = 11;
void setup() {
pinMode(red, OUTPUT);
pinMode(green, OUTPUT);
}
void loop() {
     digitalWrite(red, HIGH);
      digitalWrite(green, LOW);
     delay(20000);
      digitalWrite(red, LOW);
      digitalWrite(green, HIGH);
      delay(40000);
}
 ---------------------------------------------
```
## **Part 3. Interface the seven-segments display.**

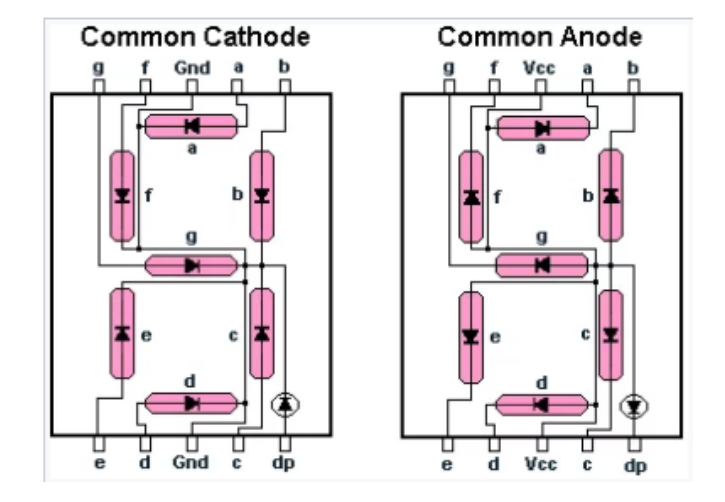

#### **Common anode vs common Cathode**

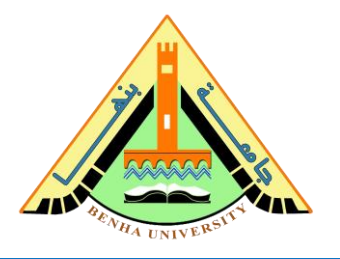

**a) Connection**

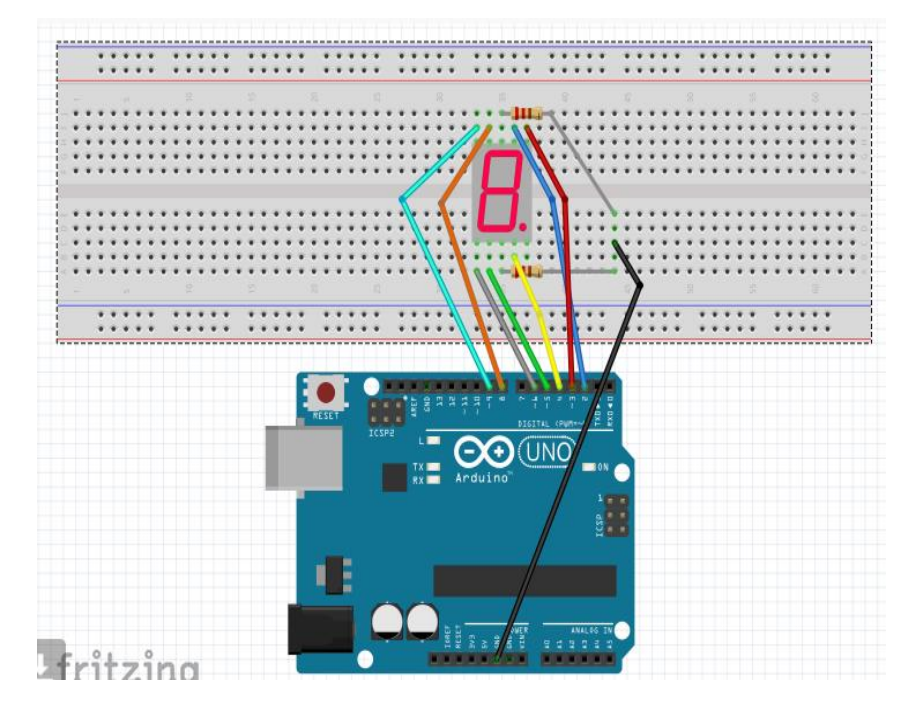

#### **b) Connect the pins as described below:**

- 1. Arduino Pin 2 to Pin 9.
- 2. Arduino Pin 3 to Pin 10.
- 3. Arduino Pin 4 to Pin 4.
- 4. Arduino Pin 5 to Pin 2.
- 5. Arduino Pin 6 to Pin 1.
- 6. Arduino Pin 8 to Pin 7.
- 7. Arduino Pin 9 to Pin 6.
- 8. GND to Pin 3 and Pin 8 each connected with 220 ohm resistors.

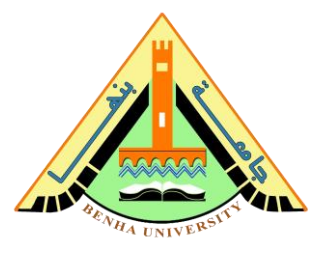

```
c) Arduino Code
int a = 2;
int b = 3;
int c = 4;
int d = 5;
int e = 6;
int f = 8;
int q = 9;
void setup() { 
  pinMode(a, OUTPUT); //A
  pinMode(b, OUTPUT); //B
  pinMode(c, OUTPUT); //C
  pinMode(d, OUTPUT); //D
  pinMode(e, OUTPUT); //E
  pinMode(f, OUTPUT); //F
   pinMode(g, OUTPUT); //G
}
void displayDigit(int digit)
{
 //Conditions for displaying segment a
 if(digit!=1 &\& digit != 4)
 digitalWrite(a,HIGH);
 //Conditions for displaying segment b
 if(digit != 5 && digit != 6)
 digitalWrite(b,HIGH);
 //Conditions for displaying segment c
 if(digit !=2)digitalWrite(c,HIGH);
```
#### **Faculty of Computers and Artificial Intelligence**

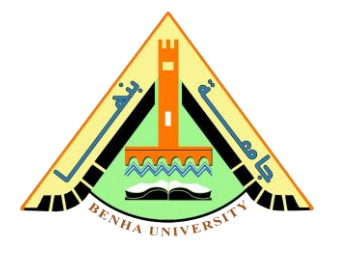

```
//Conditions for displaying segment d
 if(digit != 1 && digit !=4 && digit !=7)
 digitalWrite(d,HIGH);
 //Conditions for displaying segment e 
 if(digit == 2 || digit == 6 || digit == 8 || diqit == 0)digitalWrite(e,HIGH);
 //Conditions for displaying segment f
 if(digit != 1 && digit !=2 && digit!=3 && digit !=7)
 digitalWrite(f,HIGH);
 if (digit!=0 &\& digit!=1 &\& digit !=7)
digitalWrite(g,HIGH);
}
void turnOff()
{
  digitalWrite(a,LOW);
   digitalWrite(b,LOW);
   digitalWrite(c,LOW);
   digitalWrite(d,LOW);
  digitalWrite(e,LOW);
   digitalWrite(f,LOW);
   digitalWrite(g,LOW);
}
void loop() {
 for(int i=0; i<10; i++){ displayDigit(i);
    delay(1000);
  turnOff();
 }}
```
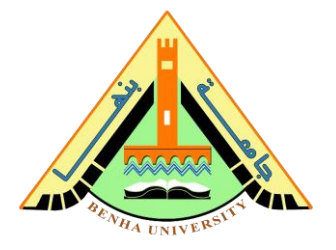

## **Part4. Integrate LEDs and seven-segments display to build a traffic light prototype**

Build a prototype for a traffic light system where:

- The red LED turns on for 20 seconds then the green LED turns on for 40 seconds.
- Seven-segments displays seconds.

```
int red = 10;
int green = 11;int count=0;
int a = 2;
int b = 3;
int c = 4;
int d = 5;
int e = 6;
int f = 8;
int q = 9;
void setup() { 
   pinMode(a, OUTPUT); 
   pinMode(b, OUTPUT); 
   pinMode(c, OUTPUT); 
   pinMode(d, OUTPUT); 
   pinMode(e, OUTPUT); 
   pinMode(f, OUTPUT); 
   pinMode(g, OUTPUT); 
   pinMode(red, OUTPUT);
   pinMode(green, OUTPUT);
```
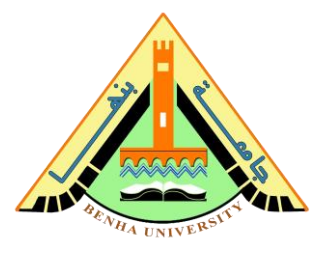

```
}
void displayDigit(int digit)
{
 if(digit!=1 &\& digit != 4)
digitalWrite(a,HIGH);
 if(digit != 5 && digit != 6)
 digitalWrite(b,HIGH);
 if(digit !=2)
 digitalWrite(c,HIGH);
 if(digit != 1 && digit !=4 && digit !=7)
 digitalWrite(d,HIGH);
 if(digit == 2 || digit == 6 || digit == 8 || digit == 0)digitalWrite(e,HIGH);
 if(digit != 1 && digit != 2 && digit!=3 && digit != 7)
digitalWrite(f,HIGH);
 if (digit!=0 && digit!=1 && digit !=7)
digitalWrite(g,HIGH);
}
```
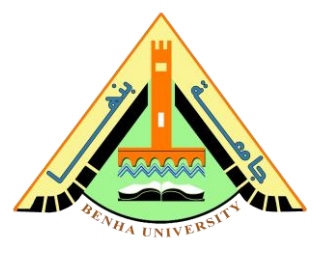

```
void turnOff()
{
   digitalWrite(a,LOW);
   digitalWrite(b,LOW);
   digitalWrite(c,LOW);
   digitalWrite(d,LOW);
   digitalWrite(e,LOW);
   digitalWrite(f,LOW);
   digitalWrite(g,LOW);
}
void loop() {
 if(count<=2)
 {
    digitalWrite(red, HIGH);
 digitalWrite(green, LOW);
 }
 else
 {
  digitalWrite(red, LOW);
  digitalWrite(green, HIGH);
 } 
     if(count==6)
```
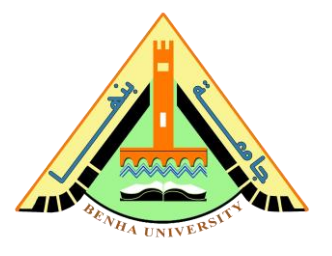

```
 {
       count=0;
     }
 for(int i=0; i<10; i++){
    displayDigit(i);
    delay(1000);
   turnOff();
 }
count++;
}
```